# FX2000 Quick Start Guide Table of Contents [English](#page-1-0)

- [العربیة](#page-7-0)
- [Dansk](#page-13-0)
- [Deutsch](#page-19-0)
- [Español](#page-25-0)
- **[Françai](#page-31-0)s**
- [Italiano](#page-37-0)
- [Svenska](#page-43-0)

<span id="page-1-0"></span>This guide provides instructions for setting up, connecting, and configuring your 5G Indoor Router FX2000.

# Top View

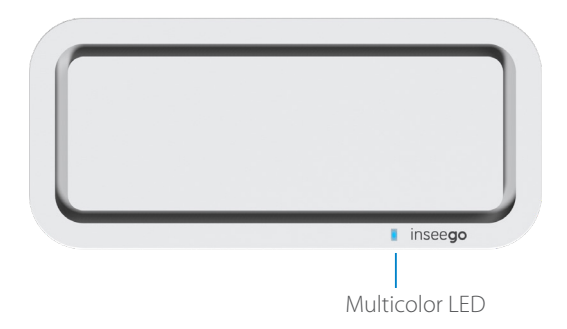

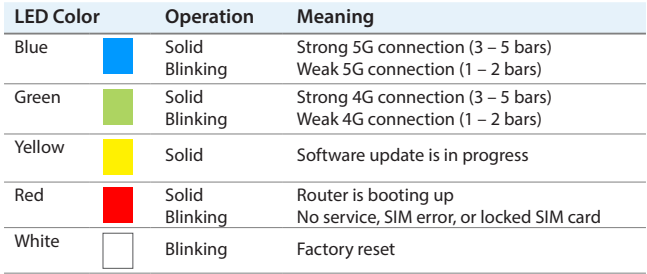

# Back View

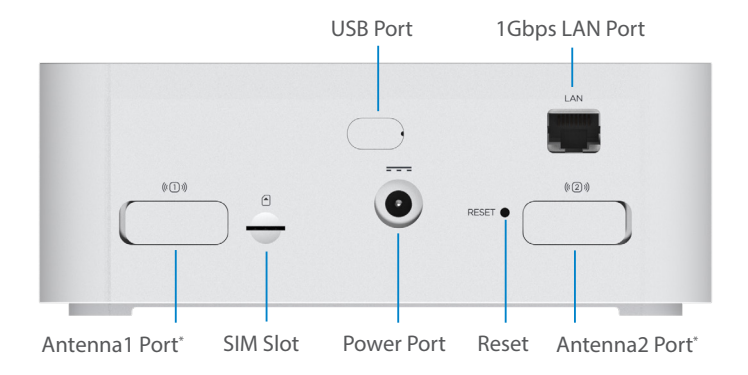

\*For external 3.4-5 GHz antennas supporting high sub-6 bands

# Setting Up Your FX2000 Step **One:** Install the SIM Card

If you received the FX2000 from your service provider, the device manufacturer may have pre-installed the SIM card. Please inspect the SIM slot on the back of the device to confirm.

Use the included SIM tool to insert a Nano 4FF SIM card into the appropriate SIM slot on the back of the device.

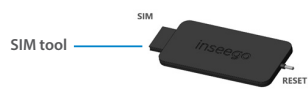

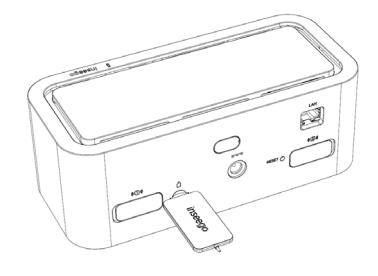

**NOTE:** If necessary, remove the SIM from its protective sleeve, being careful not to touch the gold-colored contact points. **Insert the SIM card notch first, with the contact points facing down**.

This device supports only Nano SIM cards.

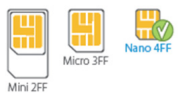

### Step Two: Power on the FX2000

• Plug the power cord into the router power port and plug the power adapter into an AC wall outlet.

**WARNING:** Be sure to use the power adapter that came with your device to avoid damage that may void the warranty.

### Step **Three:** Identify a Location for your FX2000

• Scan the QR code to download the Inseego Mobile App from AppStore or Google Play , or visit **[https://inseego.com/](https://inseego.com/inseego-connect-get-app) [inseego-connect-get-app](https://inseego.com/inseego-connect-get-app)** to download the App.

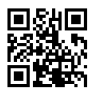

• Follow instructions within the Inseego Mobile App to connect to the FX2000 and perform a location survey to identify the ideal location for your FX2000.

**NOTE:** Make sure to place your FX2000 on a sturdy surface.

# Connecting to a Wireless Device

To wirelessly connect a Wi-Fi-capable device (such as a PC, laptop, tablet, or phone) to your 5G Indoor Router for the first time:

- 1. Make sure the 5G Indoor Router is powered on and the indicator LED is blue or green.
- 2. On the device you want to connect to the Internet, open the Wi-Fi settings or application and in the displayed list of available networks, find the Primary Wi-Fi network name printed on the bottom of your 5G Indoor Router.
- 3. Click Connect or otherwise select the network name.
- 4. When prompted, enter the Primary Wi-Fi password printed on the bottom of the router. You can change the default name or password to something easier to remember (see "Monitoring and Managing Your 5G Indoor Router").

Your Wi-Fi–capable device is now connected to the Internet.

# Monitoring and Managing Your 5G Indoor Router

You can use multiple options to monitor and manage your 5G Indoor Router:

**Inseego Mobile App** - Use the same mobile app you used to install your FX2000 to perform basic device monitoring and management.

**FX2000 Admin Web UI** - Access the Web UI at **http://192.168.1.1** for a full set of device management features.

**Inseego Connect** - Go to **[connect.inseego.com](https://connect.inseego.com)** to sign up for a free Inseego Connect account, which provides the fullest experience for monitoring and managing FX2000 devices from virtually anywhere in the world with access to a web browser.

**NOTE:** The initial Admin Web UI and Wi-Fi passwords are printed on the label of your device. It is strongly recommended to change your passwords before using your 5G Indoor Router.

# Restoring Factory Settings

To restore factory settings, follow these steps:

- 1. Verify that your 5G Indoor Router is powered on.
- 2. Locate the RESET opening on the back of your router.
- 3. Place the RESET end of the provided SIM tool (or one end of an unfolded paper clip) into the RESET opening and press down for approximately five seconds until the device resets.

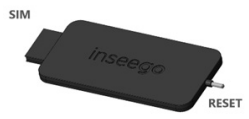

**NOTE:** When performing the factory reset, any changes made to settings will be lost.

#### Inseego Mobile App Requirements

Smartphone or device on iOS 13 or above, or Android 9.0 or above.

#### System Requirements

Any device with Wi-Fi capability and an Internet browser. The FX2000 is compatible with all major operating systems and the latest versions of browsers.

### Approved Firmware Versions

This device will only operate with firmware versions that have been approved for use by your service provider and the device manufacturer. If unauthorized firmware is placed on the device it will not function.

### 5G

Not all devices, signals, or uses are compatible; check device specifications. See your service provider's website for 5G coverage, access, and network management details.

### Information about Safeguarding Devices

We encourage customers to take appropriate measures to secure their devices and invite them to take advantage of the features available on this device to help secure it from theft and/or other unauthorized access and use. This device has a locking function (e.g., userdefined codes or patterns) that can serve as a first line of defense against unauthorized use or access to stored information. Preloaded security applications that allow customers to track or locate misplaced devices can be found on several devices. Lost or stolen devices should be immediately reported to your service provider so that proper measures can be taken to protect accounts. For additional information, visit your service provider's Privacy Policy.

### Support and More

#### More information

To access a User Guide, go to **[https://www.inseego.com/download/FX2000\\_user\\_guide.pdf](https://www.inseego.com/download/FX2000_user_guide.pdf)**.

Or, from the FX2000 Web UI, select Help > Customer Support > User Guide.

#### Customer Service and Troubleshooting

Please reach out to your service provider.

**WARNING:** DO NOT ATTEMPT TO SERVICE THE WIRELESS COMMUNICATION DEVICE YOURSELF. SUCH ACTION MAY VOID THE WARRANTY. THE ROUTER IS FACTORY TUNED. NO CUSTOMER CALIBRATION OR TUNING IS REQUIRED. CONTACT INSEEGO TECHNICAL SUPPORT FOR INFORMATION ABOUT SERVICING YOUR WIRELESS COMMUNICATION DEVICE.

<span id="page-7-0"></span>یوفر ھذا الدلیل إرشادات حول إعداد جھاز التوجیھ 2000FX بتقنیة G5 للأماكن الداخلیة وتوصیلھ وتكوینھ.

مظھر علوي

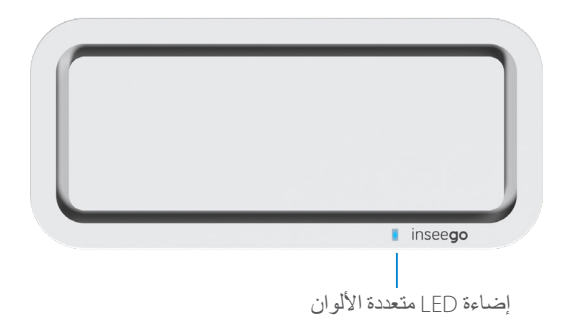

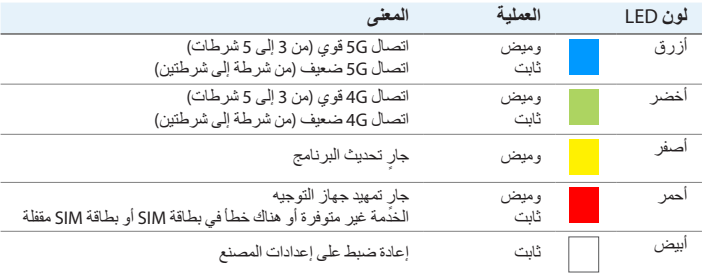

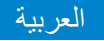

المظھر الخلفي

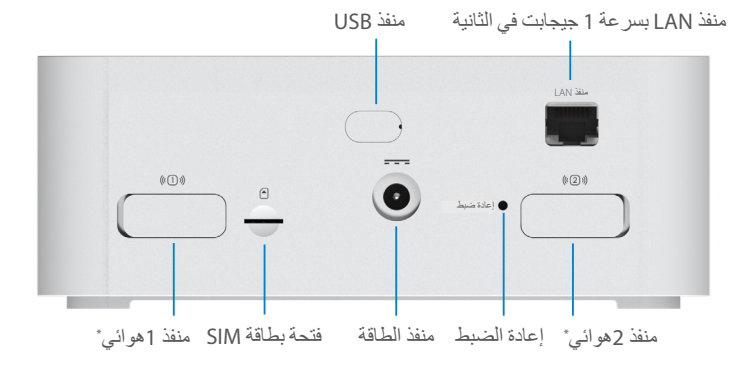

\*لأجھزة الھوائي الخارجیة ذات تردد یتراوح بین 3.4 و5 جیجاھرتز التي تدعم نطاقات فرعیة عالیة بتردد 6 جیجاھرتز

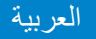

### إعداد جھازك 2000FX

### الخطوة الأولى: تركیب بطاقة SIM

• استخدم أداة SIM المضمنة لإدخال SIM فتحة في Nano 4FF SIM بطاقة المناسبة في الجزء الخلفي من الجھاز.

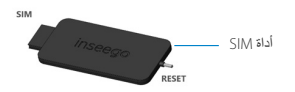

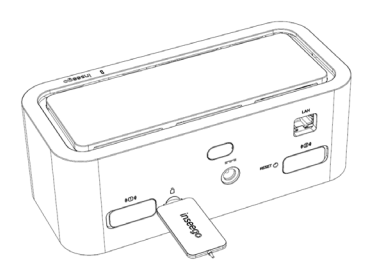

ملاحظة: إذا لزم الأمر ، أخرج بطاقة SIM من الجزء الواقي، مع الحرص على عدم لمس نقاط التلامس ذات اللون الذهبي. **أدخل**<br><mark>فتحة بطاقة SIM</mark> أولاً، م**ع توجيه نقاط التلامس لأسفل.** 

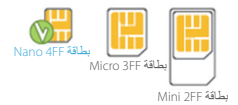

ھذا الجھاز یدعم بطاقات SIM Nano فقط.

الخطوة الثانیة: تشغیل جھاز 2000FX

• ِّ وصل كابل الطاقة بمنفذ طاقة جھاز التوجیھ ِّ ووصل محول الطاقة بمصدر طاقة تیار متردد جداري.

**تحذير**: تأكد من استخدام محول الطاقة المرفق مع جھازك لتجنب التلف الذي قد یتسبب في إلغاء الضمان.

### الخطوة الثالثة: تحدید موقع لجھاز 2000FX لدیك

• امسحرمزالاستجابةالسریعة ًضوئیالتنزیلتطبیقInseegoللأجھزةالمحمولة [https://inseego.com/](https://inseego.com/inseego-connect-get-app)بزیارة تفضل أو Google Playأو App Storeمن .لتنزیلالتطبیق[inseego-connect-get-app](https://inseego.com/inseego-connect-get-app)

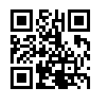

العربیة

اتبع التعليمات الموجودة في تطبيق Inseego للأجهزة المحمولة للاتصال بجهاز<br>FX2000 وإجراء استطلاع للموقع لتحديد الموقع المثالي لجهاز FX2000.

**مالحظة**: تأكد من وضع جھاز 2000FX على سطح ثابت.

## التوصیل بجھاز لاسلكي

لتوصیل جھاز یدعم تقنیة Fi-Wi) مثل كمبیوتر الشخصي أو كمبیوتر محمول أو جھاز لوحي أو ھاتف) ً لاسلكیا بجھاز التوجیھ المزود بتقنیة G5 للأماكن الداخلیة للمرة الأولى:

- LED تومض باللون الأزرق أو الأخضر. .1 تأكد من تشغیل جھاز التوجیھ المزود بتقنیة G5 للأماكن الداخلیة وأن إضاءة المؤشر
- .2 في الجھاز الذي ترغب في توصیلھ بالإنترنت، افتح إعدادات Fi-Wi أو التطبیق وفي قائمة الشبكات المتاحة المعروضة، ابحث عن اسم شبكة Wi-Fi الأساسية المطبوع في<br>الجزء السفلي من جهاز التوجيه المزود بتقنية 5G للأماكن الداخلية.
	- .3 انقر فوق توصیل أو حدد اسم الشبكة.
	- .4 عند المطالبة بذلك، أدخل كلمة مرور Fi-Wi الأساسیة المطبوعة في الجزء السفلي من جھاز التوجیھ. یمكنك تغییر الاسم الافتراضي أو كلمة المرور إلى شيء یسھل تذكره (راجع "مراقبة جھاز التوجیھ المزود بتقنیة G5 للأماكن الداخلیة وإدارتھ").

جھازك الذي یدعم Fi-Wi متصل الآن بالإنترنت.

# مراقبة جھاز التوجیھ المزود بتقنیة G5 للأماكن الداخلیة وإدارتھ

یمكنك استخدام خیارات متعددة لمراقبة جھاز التوجیھ المزود بتقنیة G5 للأماكن الداخلیة وإدارتھ:

**تطبيق** Inseego **لألجهزة المحمولة** - استخدم تطبیق الأجھزة المحمولة نفسھ الذي استخدمتھ لتثبیت جھاز 2000FX لأداء المراقبة والإدارة الأساسیتین للجھاز.

الویب على [://192.168.1.](http://192.168.1.1)1[http](http://192.168.1.1) للحصول على مجموعة كاملة من میزات إدارة الجھاز. **واجهة مستخدم الويب الخاصة بمسؤول** 2000FX - یمكنك الوصول إلى واجھة مستخدم

**تطبيق** Connect Inseego - انتقل إلى [com.inseego.connect](https://connect.inseego.com/) للتسجیل للحصول على حساب Connect Inseego مجاني، والذي یوفر أقصى تجربة لمراقبة أجھزة 2000FX وإدارتھا من أي مكان في العالم مع الوصول إلى متصفح الویب.

ملا**حظ**ة: تتم طباعة كلمات المرور الأولیة لواجهة مستخدم الویب الخاصة بالمسؤول وشبكة Fi-iVi على ملصق جها*ز*ك. یوصىي بشدة<br>بتغییر كلمات المرور قبل استخدام جهاز التوجیه المزود بتقنیة 55 للأماكن الداخلیة.

### استعادة إعدادات المصنع

لاستعادة إعدادات المصنع، اتبع الخطوات الآتیة:

- .1 تحقق من أن جھاز التوجیھ المزود بتقنیة G5 للأماكن الداخلیة قید التشغیل.
- .2 حدد موقع فتحة RESET) إعادة الضبط) في الجزء الخلفي من جھاز التوجیھ.
- .3 ضع طرف RESET لأداة SIM المرفقة SIM (أو أحد طرفي مشبك ورق غیر مطّوي)<br>في فتحة RESET واضغط لأسفل لمدة خمس في فتحة RESET و اضغط لأسفل لمدة خمس<br>ثوانٍ تقريبًا حتى يتم إعادة ضبط الجهاز. **RESET**

**مالحظة**: عند إجراء إعادة ضبط المصنع، ستفقد أي تغییرات تم إجراؤھا على الإعدادات.

# متطلبات تطبیق Inseego للأجھزة المحمولة

ھاتف ذكي أو جھاز یعمل بنظام 13 iOS أو إصدار أعلى أو نظام 9.0 Android أو إصدار أعلى.

### متطلبات النظام

أي جھاز مزود بإمكانیة اتصال بشبكة Fi-Wi ومتصفح إنترنت. یتوافق جھاز 2000FX مع جمیع أنظمة التشغیل الرئیسیة وأحدث إصدارات المتصفحات.

### الدعم والمزید

**المزيد من المعلومات** للوصول إلى دلیل المستخدم، انتقل إلى [https://www.inseego.com/download/FX2000\\_user\\_guide.pdf](https://www.inseego.com/download/FX2000_user_guide.pdf) أو من واجھة مستخدم الویب في جھاز 2000FX، حدد Help) تعلیمات) > Support Customer) دعم العملاء) > Guide User) دلیل المستخدم). خدمة العملاء واستكشاف الأخطاء وحلھا یرجى التواصل مع مزود الخدمة.

**تحذير**: لا تحاول صیانة جھاز الاتصال اللاسلكي بنفسك. قد یتسبب ھذا الإجراء في إلغاء الضمان. تم ضبط جھاز التوجیھ على إعدادات المصنع. لا یتعین على العمیل إجراء عملیة معایرة أو ضبط. اتصل بقسم الدعم الفني لدى INSEEGO للحصول على معلومات حول صیانة جھاز الاتصال اللاسلكي.

<span id="page-13-0"></span>Denne vejledning giver instruktioner til opsætning, tilslutning og konfiguration af din 5G indendørs router FX2000.

# Set ovenfra

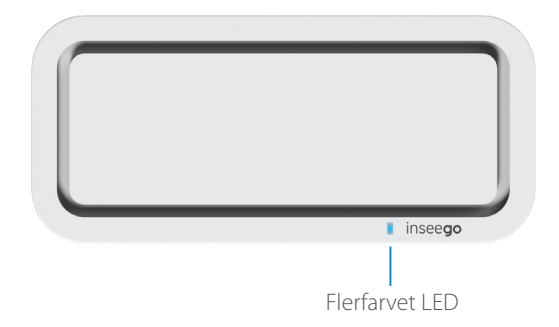

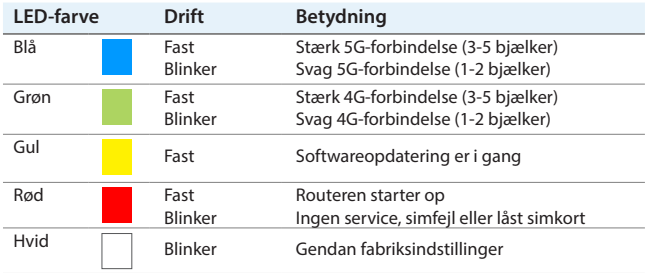

### Tilbage Vis

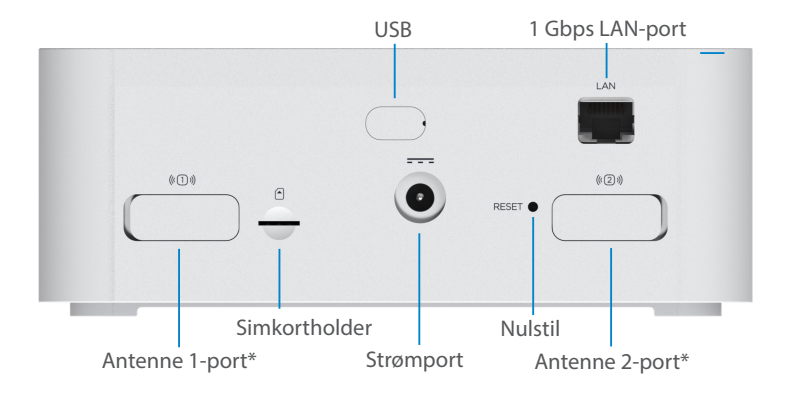

\*Til eksterne 3,4-5 GHz antenner, der understøtter høje sub-6-bånd

# Opsætning af din FX2000

### Trin Et: Installer SIM-kort

• Brug det medfølgende SIM-værktøj til at indsætte et Nano 4FF SIM-kort i den passende SIM-plads på bagsiden af enheden.

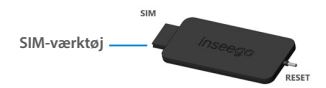

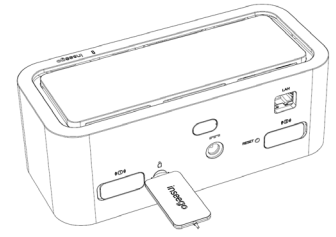

**BEMÆRK:** Fjern om nødvendigt SIM-kortet fra dets beskyttelseshylster, og pas på ikke at røre ved de guldfarvede kontaktpunkter. **Indsæt simkortets med hakket først og kontaktpunkterne nedad.** 

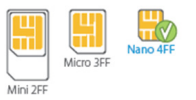

Denne enhed understøtter kun nano-simkort.

### Trin To: Tænd for FX2000

• Sæt netledningen i routerens strømport, og sæt strømadapteren i en stikkontakt.

**ADVARSEL:** Sørg for at bruge den strømadapter, der fulgte med din enhed, for at undgå skader, der kan ugyldiggøre garantien.

### Trin Tre: Find en placering for din FX2000

• Scan QR-koden for at downloade Inseego-mobilappen fra AppStore eller Google Play, eller besøg **[https://inseego.com/](https://inseego.com/inseego-connect-get-app) [inseego-connect-get-app](https://inseego.com/inseego-connect-get-app)** for at downloade appen.

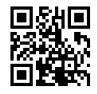

• Følg instruktionerne i Inseego-mobilappen for at oprette forbindelse til FX2000, og udfør en placeringsundersøgelse for at identificere den ideelle placering til din FX2000.

**BEMÆRK:** Sørg for at placere din FX2000 på en robust overflade.

# Tilslutning til en Trådløs enhed

Sådan forbinder du en Wi-Fi-kompatibel enhed trådløst (såsom en pc, bærbar, tablet eller telefon) til din 5G indendørs router for første gang:

- 1. Sørg for, at 5G indendørs router er tændt, og indikator-LED'en er blå eller grøn.
- 2. Åbn Wi-Fi-indstillingerne på den enhed eller applikation, du vil forbinde til internettet, og find Primær Wi-Fi-netværksnavnet, der er trykt på bunden af din 5G indendørs router på den viste liste over tilgængelige netværk.
- 3. Klik på Forbind, eller vælg netværksnavnet på en anden måde.
- 4. Indtast Primær Wi-Fi-adgangskode, der er trykt på bunden af FX2000, når du bliver bedt om det. Du kan ændre standardnavnet eller adgangskoden til noget, der er nemmere at huske (se "Overvågning og administration af din 5G indendørs router").

Din Wi-Fi-kompatible enhed er nu forbundet til internettet.

# Overvågning og styring af din 5G indendørs router

Du kan bruge flere muligheder til at overvåge og administrere din 5G indendørs router:

**Inseego-mobilapp** – brug den samme mobilapp, som du brugte til at installere din FX2000 til at udføre grundlæggende enhedsovervågning og -styring.

**FX2000 Admin Web UI** – få adgang til web-UI på **http://192.168.1.1** for et komplet sæt af enhedsadministrationsfunktioner.

**Inseego Connect** – gå til **[connect.inseego.com](https://connect.inseego.com/)** for at tilmelde dig en gratis Inseego Connect-konto, som giver den fulde oplevelse til overvågning og styring af FX2000-enheder fra hvor som helst i verden med adgang til en webbrowser.

**BEMÆRK:** De indledende Admin Web UI- og Wi-Fi adgangskoder er trykt på etiketten på din enhed. Det anbefales på det kraftigste, at du ændrer dine adgangskoder, før du bruger din 5G indendørs router.

# Gendannelse af fabriksindstillinger

Følg disse trin for at gendanne fabriksindstillingerne:

- 1. Kontrollér, at din 5G indendørs router er tændt.
- 2. Find RESET-åbningen på bagsiden af din FX2000.
- inseego 3. Placer RESET-enden af det medfølgende SIM-værktøj (eller den ene ende af en udfoldet papirclips) i RESET-åbningen, og tryk ned i cirka fem sekunder, indtil enheden nulstilles.

**BEMÆRK:** Når du udfører fabriksnulstillingen, vil eventuelle ændringer af indstillingerne gå tabt.

RESET

# Krav til Inseego-mobilappen

Smartphone eller enhed med iOS 13 eller nyere, eller Android 9.0 eller nyere.

# Systemkrav

Enhver enhed med Wi-Fi-kapacitet og en internetbrowser. FX2000 er kompatibel med alle de mest udbredte operativsystemer og de nyeste browserversioner.

# Support m.m.

Flere oplysninger Gå til **[https://www.inseego.com/download/FX2000\\_user\\_guide.pdf](https://inseego.com/download/FX2000_user_guide.pdf)** for at tilgå en brugervejledning.

Eller vælg Hjælp > Kundesupport > Brugervejledning fra FX2000 Web UI.

Kundeservice og fejlfinding Kontakt din forhandler.

**ADVARSEL:** FORSØG IKKE SELV AT SERVICERE DEN TRÅDLØSE KOMMUNIKATIONSENHED. SÅDAN HANDLING KAN UGYLDIGGØRE GARANTIEN. ROUTEREN ER FABRIKSINDSTILLET. INGEN KUNDEKALIBRERING ELLER INDSTILLING ER PÅKRÆVET. KONTAKT INSEEGO TEKNISK SUPPORT FOR INFORMATION OM SERVICE AF DIN TRÅDLØSE KOMMUNIKATIONSENHED.

<span id="page-19-0"></span>Diese Anleitung enthält Anweisungen zum Aufstellen, Anschließen und Konfigurieren des 5G Indoor Router FX2000.

# Ansicht von oben

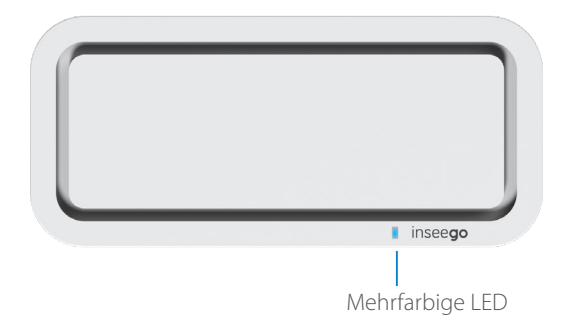

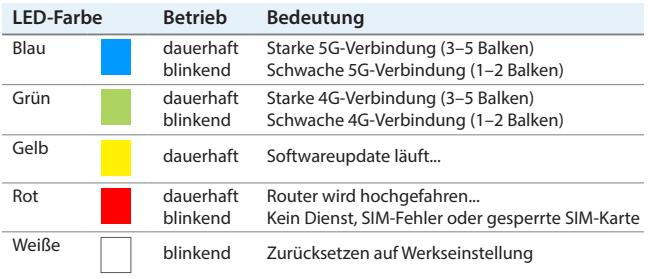

### Rückansicht

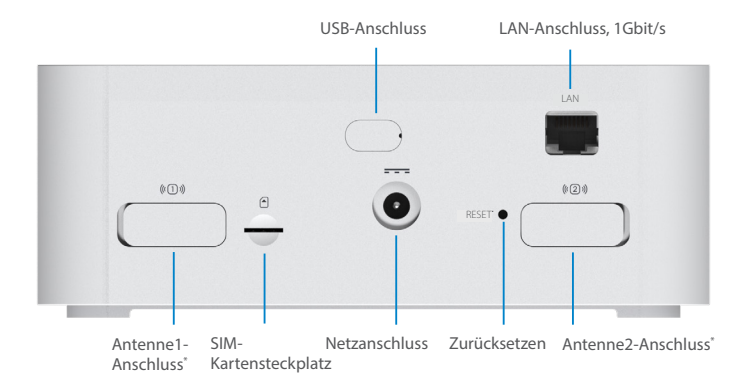

\*Für externe Antennen mit 3,4–5 GHz, die hohe Sub-6-Bänder unterstützen

### Einrichten des FX2000

### Erster Schritt: Einsetzen der SIM-Karte

• Verwenden Sie das mitgelieferte SIM-Werkzeug, um eine 4FF Nano-SIM-Karte in den entsprechenden SIM-Steckplatz auf der Rückseite des Geräts einzusetzen.

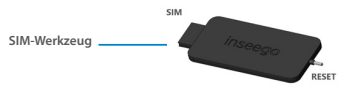

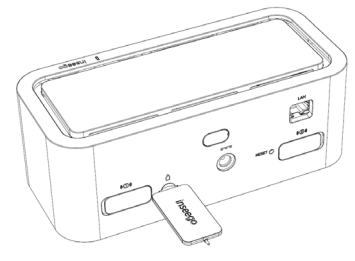

**HINWEIS:** Trennen Sie wenn nötig die SIM-Karte aus der äußeren Karte heraus und achten Sie darauf, die goldfarbenen Kontakte nicht zu berühren. **Setzen Sie die SIM-Karte mit der Aussparung voraus so ein, dass die Kontaktpunkte nach unten zeigen.** 

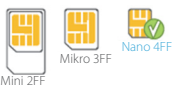

Dieses Gerät unterstützt nur Nano-SIM-Karten.

### Zweiter Schritt Einschalten des FX2000

• Stecken Sie das Netzkabel in den Netzanschluss des Routers und das Netzteil in eine Netzsteckdose.

**WARNUNG:** Verwenden Sie unbedingt das mit dem Gerät gelieferte Netzteil, um Schäden zu vermeiden, die zum Erlöschen der Garantie führen können.

### Dritter Schritt Bestimmen des Standorts für den FX2000

• Scannen Sie den QR-Code, um die mobile Inseego-App aus dem AppStore oder von Google Play herunterzuladen. Alternativ können Sie die App unter folgender URL herunterladen: **[https://inseego.com/inseego-connect-get-app](https://inseego.com/inseego-connect-get-app/)**.

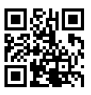

• Befolgen Sie die Anweisungen in der mobilen Inseego-App, um eine Verbindung mit dem FX2000 herzustellen und eine Standortbestimmung durchzuführen, damit Sie den idealen Standort für den FX2000 finden. **HINWEIS:** Achten Sie darauf, den FX2000 auf einer stabilen Unterlage zu positionieren.

# Verbinden mit einem WLAN-Gerät

Gehen Sie wie folgt vor, um ein WLAN-fähiges Gerät (z. B. PC, Laptop, Tablet oder Telefon) zum ersten Mal drahtlos mit dem 5G Indoor Router zu verbinden:

- 1. Stellen Sie sicher, dass der 5G Indoor Router eingeschaltet ist und die Anzeige-LED blau oder grün leuchtet.
- 2. Öffnen Sie auf dem Gerät, das Sie mit dem Internet verbinden möchten, die WLAN-Einstellungen oder -Anwendung und suchen Sie in der angezeigten Liste der verfügbaren Netzwerke den Netzwerknamen für das Primäre WLAN, der auf der Unterseite des 5G Indoor Router aufgedruckt ist.
- 3. Klicken Sie auf Verbinden. Wählen Sie alternativ den Netzwerknamen aus.
- 4. Wenn Sie dazu aufgefordert werden, geben Sie das Primäre WLAN-Kennwort ein, das auf der Unterseite des Routers aufgedruckt ist. Sie können den Standardnamen oder das Kennwort ändern, damit es einfacher zu merken ist (siehe "Überwachen und Verwalten des 5G Indoor Router").

Ihr WLAN-fähiges Gerät ist nun mit dem Internet verbunden.

# Überwachen und Verwalten des 5G Indoor Router

Für die Überwachung und Verwaltung des 5G Indoor Router stehen mehrere Optionen zur Verfügung:

**Mobile Inseego-App**: Mit der gleichen mobilen App, mit der Sie den FX2000 eingerichtet haben, lässt sich auch die grundlegende Geräteüberwachung und -verwaltung durchführen.

**FX2000-Admin-Webschnittstelle**: Über die Webschnittstelle unter **http://192.168.1.1** stehen Ihnen alle Funktionen zur Geräteverwaltung zur Verfügung.

**Inseego Connect**: Rufen Sie **[connect.inseego.com](https://connect.inseego.com/)** auf, um sich für ein kostenloses Inseego Connect-Konto anzumelden. Ein solches Konto bietet die weitreichendsten Funktionen zur Überwachung und Verwaltung von FX2000-Geräten von überall auf der Welt – ganz einfach über einen Webbrowser.

**HINWEIS:** Die anfänglichen Kennwörter für die Admin-Webschnittstelle und das WLAN sind auf dem Geräteetikett aufgedruckt. Es wird dringend empfohlen, die Kennwörter zu ändern, bevor Sie den 5G Indoor Router verwenden.

# Wiederherstellen von Werkseinstellungen

Gehen Sie wie folgt vor, um die Werkseinstellungen wiederherzustellen:

- 1. Vergewissern Sie sich, dass der 5G Indoor Router eingeschaltet ist.
- 2. Suchen Sie die RESET-Öffnung auf der Rückseite des Routers.
- **SIM** 3. Führen Sie das RESET-Ende des inseego mitgelieferten SIM-Tools (oder das Ende einer aufgeklappten Büroklammer) in die RESET-Öffnung und drücken Sie es etwa RESET fünf Sekunden lang nach unten, bis das Gerät zurückgesetzt wird.

**HINWEIS:** Beim Zurücksetzen auf die Werkseinstellungen gehen alle vorgenommenen Änderungen an den Einstellungen verloren.

# Mobile Inseego-App – Anforderungen

Smartphone oder Gerät mit iOS 13 (oder höher) oder Android 9.0 (oder höher).

# Systemanforderungen

Jedes Gerät mit WLAN-Funktion und Internet-Browser. Der FX2000 ist mit allen gängigen Betriebssystemen und den neuesten Browserversionen kompatibel.

# Support und mehr

Weitere Informationen Benutzerhandbücher finden Sie unter: **[https://www.inseego.com/](https://inseego.com/download/FX2000_user_guide.pdf) [download/FX2000\\_user\\_guide.pdf](https://inseego.com/download/FX2000_user_guide.pdf)**.

Alternativ können Sie auf der FX2000-Webschnittstelle Hilfe > Kundensupport > Benutzerhandbuch aufrufen.

#### Kundendienst und Fehlerbehebung

Bitte wenden Sie sich an Ihren Service-Provider.

**WARNUNG:** VERSUCHEN SIE NICHT, DAS DRAHTLOSE KOMMUNIKATIONSGERÄT SELBST ZU WARTEN. EIN SOLCHES HANDELN KANN ZUM ERLÖSCHEN DER GARANTIE FÜHREN. DER ROUTER IST WERKSEITIG EINGESTELLT. ES IST KEINE KALIBRIERUNG ODER JUSTIEREN AUFSEITEN DES KUNDEN ERFORDERLICH. WENDEN SIE SICH AN DEN TECHNISCHEN SUPPORT VON INSEEGO, UM INFORMATIONEN ZUR WARTUNG IHRES DRAHTLOSEN KOMMUNIKATIONSGERÄTS ZU ERHALTEN.

<span id="page-25-0"></span>Esta guía ofrece instrucciones para instalar, conectar y configurar su enrutador FX2000 5G para interior.

### Vista superior

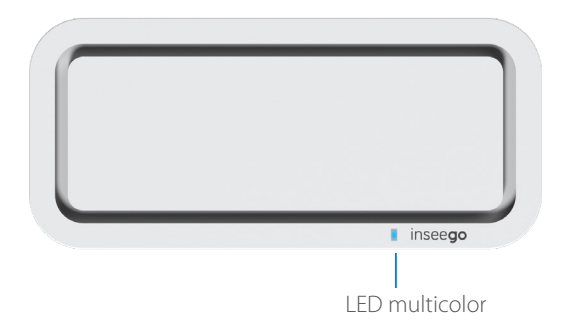

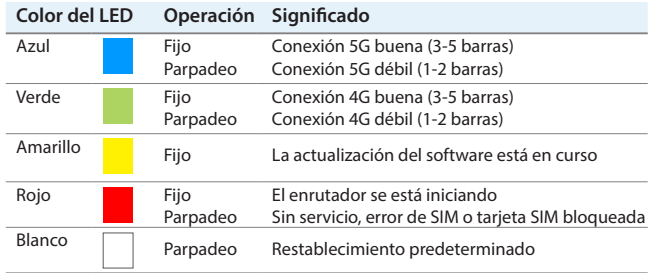

### Vista trasera

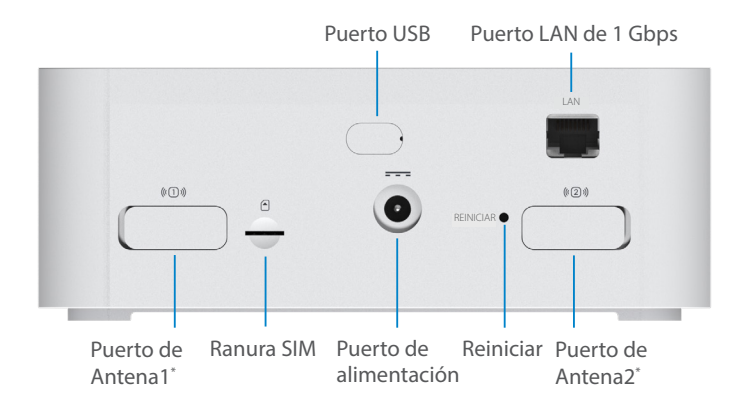

\*Para antenas externas de 3,4-5 GHz que admiten bandas de sub-6 altas

# Configuración del FX2000

### Paso **uno:** Instale la tarjeta SIM

Si recibió el FX2000 de su proveedor de servicios, es posible que el fabricante del dispositivo haya preinstalado la tarjeta SIM. Inspeccione la ranura SIM en la parte posterior del dispositivo para confirmar.

• Utilice la herramienta SIM incluida para insertar una tarjeta SIM Nano 4FF en la ranura SIM correspondiente situada en la parte posterior del dispositivo.

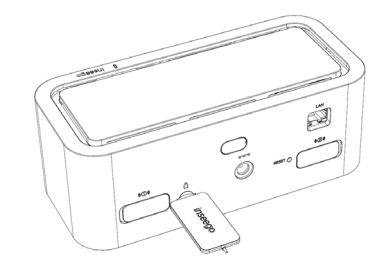

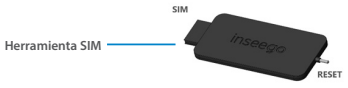

**NOTA:** Si es necesario, retire la tarjeta SIM de su funda protectora, teniendo cuidado de no tocar los puntos de contacto de color dorado. **Inserte primero la muesca de la tarjeta SIM, con los puntos de contacto hacia abajo.** 

Este dispositivo solo admite tarjetas Nano SIM.

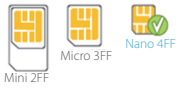

### Paso dos: Encienda el FX2000

• Enchufe el cable de alimentación en el puerto de alimentación del enrutador y enchufe el adaptador de alimentación a una toma de pared de CA.

**ATENCIÓN:** Asegúrese de utilizar el adaptador de corriente que viene con su dispositivo para evitar daños que puedan anular la garantía.

### Paso tres: Identifique una ubicación para su FX2000

• Escanee el código QR para descargar la aplicación móvil Inseego desde AppStore o Google Play, o visite **[https://inseego.com/](https://inseego.com/inseego-connect-get-app) [inseego-connect-get-app](https://inseego.com/inseego-connect-get-app)** para descargar la aplicación.

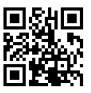

• Siga las instrucciones dentro de la aplicación móvil Inseego para conectarse al FX2000 y realizar una encuesta de ubicación para identificar la ubicación ideal para su FX2000.

**NOTA:** Asegúrese de colocar su FX2000 sobre una superficie resistente.

# Conectar a un dispositivo inalámbrico

Para conectar de forma inalámbrica un dispositivo con capacidad wifi (como un ordenador de sobremesa, un ordenador portátil, una tablet o un teléfono) a su enrutador 5G para interior por primera vez:

- 1. Asegúrese de que el enrutador 5G para interior está encendido y el indicador LED es de color azul o verde.
- 2. En el dispositivo que desea conectar a Internet, abra la aplicación o los ajustes wifi y, en la lista que se muestra de redes disponibles, busque el nombre de la red wifi principal impresa en la parte inferior de su enrutador 5G para interior.
- 3. Haga clic en Connect (Conectar) o, de lo contrario, seleccione el nombre de la red.
- 4. Cuando se le solicite, introduzca la contraseña del wifi principal impresa en la parte inferior del enrutador. Puede cambiar el nombre o la contraseña predeterminados por algo más fácil de recordar (consulte "Seguimiento y control de su enrutador 5G para interior", es decir, Seguimiento y control de su enrutador 5G para interior).

Su dispositivo con función wifi ya está conectado a Internet.

# Seguimiento y control de su enrutador 5G para interior

Puede usar múltiples opciones para supervisar y controlar su enrutador 5G para interior:

**Aplicación móvil Inseego**: Utilice la misma aplicación móvil que usó para instalar su FX2000 para realizar la supervisión y el control básico del dispositivo.

**Interfaz de usuario web de administración de FX2000**: Acceda a la interfaz de usuario web en **http://192.168.1.1** para disfrutar de un conjunto completo de funciones de administración de dispositivos.

**Inseego Connect**: Entre en **[connect.inseego.com](http://connect.inseego.com/)** para registrarse y obtener una cuenta gratuita de Inseego Connect, que brinda la experiencia más completa para supervisar y controlar dispositivos FX2000 desde prácticamente cualquier parte del mundo con acceso a un navegador web.

**NOTA:** La interfaz de usuario web de administración y las contraseñas de wifi iniciales están impresas en la etiqueta de su dispositivo. Le recomendamos encarecidamente que cambie sus contraseñas antes de usar su enrutador 5G para interior.

# Restaurar los ajustes de fábrica

Para restablecer los ajustes de fábrica, siga estos pasos:

- 1. Verifique que su enrutador 5G para interior esté encendido.
- 2. Localice el orificio RESET (Reiniciar) en la parte posterior de su enrutador.
- 3. Coloque el extremo RESET (Reiniciar) de la herramienta SIM proporcionada (o un extremo de un clip desplegado) en el orificio RESET (Reiniciar) y presione durante aproximadamente cinco segundos hasta que se reinicie el dispositivo.

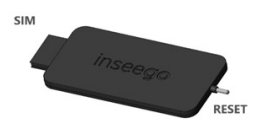

**NOTA:** Al realizar el restablecimiento de fábrica, se perderán los cambios realizados en la configuración.

#### Requisitos de la aplicación móvil Inseego

Smartphone o dispositivo con iOS 13 o superior, o Android 9.0 o superior.

#### Requisitos del sistema

Cualquier dispositivo con función wifi y navegador de internet. El FX2000 es compatible con todos los sistemas operativos principales y las últimas versiones de navegadores.

#### Versiones de firmware aprobadas

Este dispositivo solo funcionará con versiones de firmware que su operador de servicios inalámbricos y el fabricante del dispositivo hayan aprobado para su uso. Si se coloca un firmware no autorizado en el dispositivo, este no funcionará.

### 5G

No todos los dispositivos, señales o usos son compatibles; compruebe las especificaciones del dispositivo. Consulte el sitio web de su proveedor de servicios para obtener información sobre la cobertura de 5G, el acceso y administración de la red.

### Información acerca de los dispositivos de protección

Alentamos a los clientes a que tomen las medidas adecuadas para proteger sus dispositivos y los invitamos a aprovechar las funciones disponibles en este dispositivo para ayudar a protegerlo contra robos u otros accesos y usos no autorizados. Este dispositivo tiene una función de bloqueo (por ejemplo, códigos o patrones definidos por el usuario) que puede servir como una primera línea de defensa contra el uso o acceso no autorizado a la información almacenada. Las aplicaciones de seguridad precargadas que permiten a los clientes rastrear o localizar dispositivos extraviados se pueden encontrar en varios dispositivos. Los dispositivos perdidos o robados deben informarse inmediatamente a su proveedor de servicios inalámbricos para que se puedan tomar las medidas adecuadas para proteger las cuentas. Para obtener información adicional, visite la Política de privacidad de su proveedor de servicios inalámbricos

### Soporte y más

#### Más información

Para acceder a la Guía de usuario, entre en **[https://www.inseego.com/download/FX2000\\_user\\_guide.pdf](https://www.inseego.com/download/FX2000_user_guide.pdf)**.

O, desde la interfaz de usuario web de FX2000, seleccione Help (Ayuda) > Customer Support (Atención al cliente) > User Guide (Guía de usuario).

#### Servicio de atención al cliente y solución de problemas

Póngase en contacto con su proveedor de servicios.

**ATENCIÓN:** NO INTENTE ARREGLAR EL DISPOSITIVO DE COMUNICACIÓN INALÁMBRICA USTED MISMO. DICHA ACCIÓN PUEDE ANULAR LA GARANTÍA. EL ENRUTADOR ESTÁ AJUSTADO DE FÁBRICA. NO ES NECESARIO QUE EL CLIENTE LO CALIBRE O LO PONGA A PUNTO. PÓNGASE EN CONTACTO CON EL SOPORTE TÉCNICO DE INSEEGO PARA OBTENER INFORMACIÓN SOBRE EL SERVICIO DE SU DISPOSITIVO DE COMUNICACIÓN INALÁMBRICO.

#### Français

<span id="page-31-0"></span>Ce guide vous fournit les instructions nécessaires pour installer, connecter et configurer votre routeur d'intérieur 5G FX2000.

### Vue de dessus

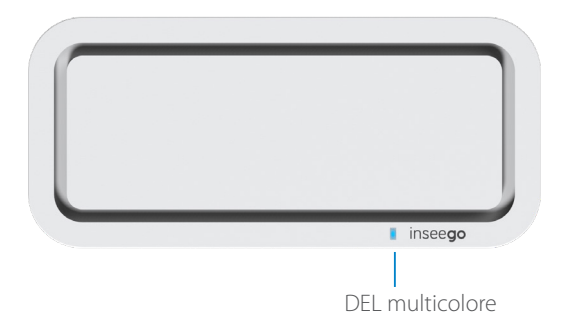

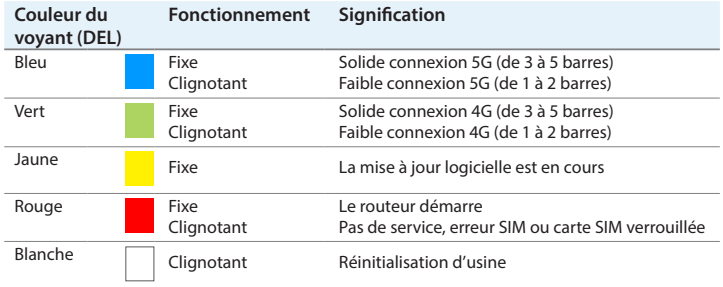

### Français

### Vue arrière

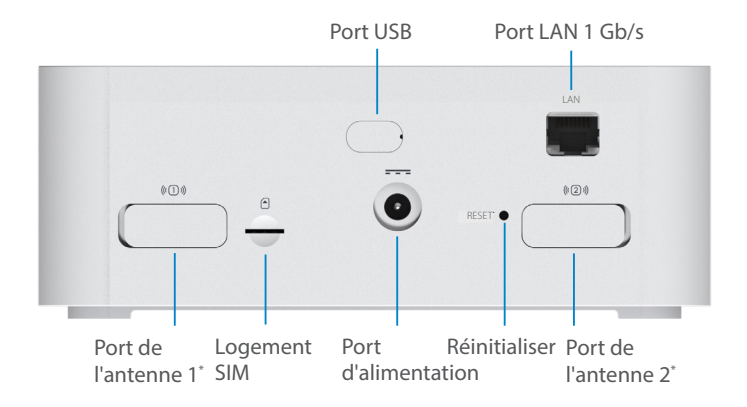

\*Pour les antennes externes 3,4-5 GHz compatibles avec les bandes sub-6 élevées

#### Français

# Configurer votre FX2000

### Étape 1 : installer la carte SIM

• Utilisez l'outil SIM fourni pour insérer une carte SIM Nano 4FF dans le logement SIM prévu à cet effet à l'arrière de l'appareil.

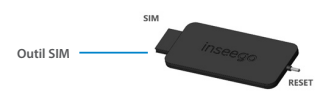

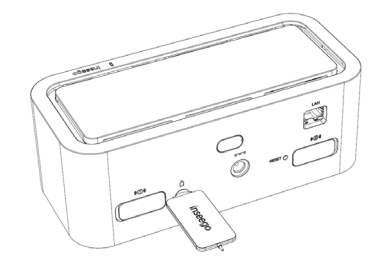

**REMARQUE :** Le cas échéant, retirez la carte SIM de sa pochette de protection, en faisant attention à ne pas toucher les points de contact dorés. **Insérez d'abord l'encoche de la carte SIM, points de contact vers le bas.** 

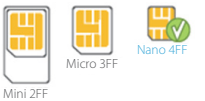

Cet appareil ne prend en charge que les cartes nano SIM.

### Étape 2 : mettre le FX2000 sous tension

• Branchez le cordon d'alimentation dans le port d'alimentation du routeur et branchez l'adaptateur d'alimentation dans une prise murale CA.

**AVERTISSEMENT :** Veillez à utiliser l'adaptateur électrique fourni avec votre appareil pour éviter tout dommage susceptible d'annuler la garantie.

#### **Francais**

### Étape 3 : identifier un emplacement pour votre FX2000

Scannez le code OR pour télécharger l'application mobile Inseego sur l'AppStore ou le Google Play Store, ou consultez la page **<https://inseego.com/inseego-connect-get-app>** pour télécharger l'application.

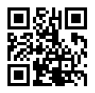

• Suivez les instructions de l'application mobile Inseego pour vous connecter au FX2000 et effectuez une étude de localisation, afin d'identifier l'emplacement idéal pour votre FX2000.

**REMARQUE :** Veillez à placer votre FX2000 sur une surface stable.

# Connecter un appareil sans fil

Pour connecter un appareil compatible Wi-Fi sans fil (tel qu'un PC, un ordinateur portable, une tablette ou un téléphone) à votre routeur d'intérieur 5G pour la première fois :

- 1. Assurez-vous que le routeur d'intérieur 5G est sous tension et que le voyant lumineux est bleu ou vert.
- 2. Sur l'appareil que vous souhaitez connecter à Internet, ouvrez les paramètres Wi-Fi ou l'application Wi-Fi et, dans la liste des réseaux disponibles qui s'affiche, trouvez le nom du réseau Wi-Fi principal imprimé sur le dessous de votre routeur d'intérieur 5G.
- 3. Cliquez sur Connecter ou sélectionnez le nom du réseau.
- 4. Lorsque vous y êtes invité, saisissez le mot de passe Wi-Fi principal imprimé sur le dessous du routeur. Vous pouvez modifier le nom ou le mot de passe par défaut pour en choisir un plus facile à mémoriser (voir « Contrôler et gérer votre routeur d'intérieur 5G »).

Votre appareil compatible Wi-Fi est maintenant connecté à Internet.

# Contrôler et gérer votre routeur d'intérieur 5G

Plusieurs options sont disponibles pour contrôler et gérer votre routeur d'intérieur 5G :

**Application mobile Inseego :** utilisez la même application mobile que celle que vous avez utilisée pour installer votre FX2000 et procédez au contrôle et à la gestion de base de l'appareil.

**Interface utilisateur Web d'administration du FX2000 :** accédez à l'interface utilisateur Web à l'adresse **http://192.168.1.1** pour utiliser un éventail complet de fonctions de gestion de l'appareil.

**Inseego Connect :** rendez-vous sur **[connect.inseego.com](https://connect.inseego.com/)** pour ouvrir un compte Inseego Connect gratuit, qui vous permettra de contrôler et de gérer les appareils FX2000 de façon optimale, depuis n'importe quel endroit du monde offrant l'accès à un navigateur Web.

**REMARQUE :** Les mots de passe par défaut de l'interface utilisateur Web d'administration et du Wi-Fi sont imprimés sur l'étiquette de votre appareil. Il est fortement recommandé de les changer avant d'utiliser votre routeur d'intérieur 5G.

# Restaurer les paramètres par défaut

Pour restaurer les paramètres par défaut, procédez de la façon suivante :

- 1. Vérifiez que votre routeur d'intérieur 5G est sous tension.
- 2. Localisez l'ouverture RESET à l'arrière de votre routeur.
- 3. Placez l'extrémité RESET de l'outil SIM fourni **SIM** (ou l'extrémité d'un trombone déplié) dans l'ouverture RESET et appuyez pendant environ cinq secondes, jusqu'à ce que l'appareil se réinitialise.

**REMARQUE :** Lorsque vous restaurez les paramètres par défaut, toutes les modifications apportées aux paramètres sont perdues.

#### **Francais**

# Configuration nécessaire pour l'application mobile Inseego

Smartphone ou appareil sous iOS 13 ou supérieur, ou Android 9.0 ou supérieur.

# Configuration minimale du système

Tout appareil doté d'une fonction Wi-Fi et d'un navigateur Internet. Votre FX2000 est compatible avec la plupart des systèmes d'exploitation et les dernières versions des navigateurs.

### Assistance et autre

Plus d'informations Pour consulter le guide de l'utilisateur, rendez-vous sur **[https://www.](https://www.inseego.com/download/FX2000_user_guide.pdf) [inseego.com/download/FX2000\\_user\\_guide.pdf](https://www.inseego.com/download/FX2000_user_guide.pdf)**.

Ou, à partir de l'interface utilisateur Web du FX2000, sélectionnez Aide > Support client > Guide de l'utilisateur.

Service clientèle et dépannage Veuillez contacter votre fournisseur de services.

**AVERTISSEMENT :** N'ESSAYEZ PAS DE RÉPARER VOUS-MÊME L'APPAREIL DE COMMUNICATION SANS FIL AU RISQUE D'ANNULER SA GARANTIE. LE ROUTEUR A ÉTÉ PARAMÉTRÉ EN USINE. AUCUN CALIBRAGE OU RÉGLAGE N'EST À EFFECTUER PAR LE CLIENT. VEUILLEZ CONTACTER L'ASSISTANCE TECHNIQUE D'INSEEGO POUR OBTENIR DES INFORMATIONS SUR L'ENTRETIEN DE VOTRE APPAREIL DE COMMUNICATION SANS FIL.

#### Italiano

<span id="page-37-0"></span>Questa guida fornisce le istruzioni per impostare, collegare e configurare il tuo 5G Indoor Router FX2000.

## Vista dall'alto

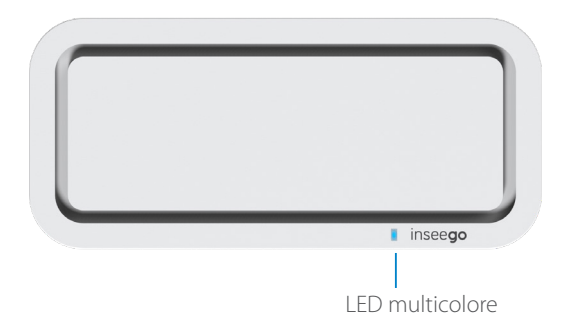

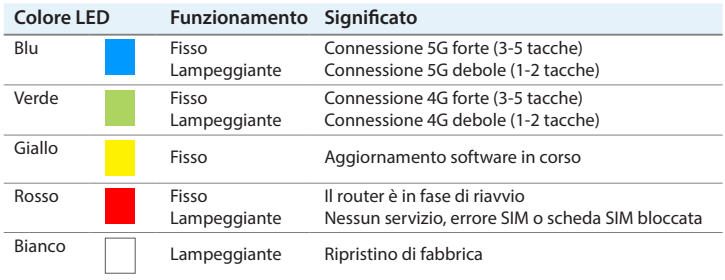

### Vista posteriore

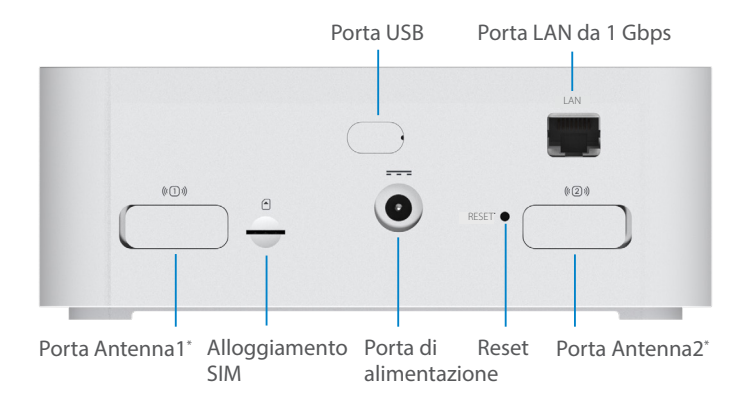

\*Per antenne esterne da 3.4-5 GHz che supportano bande ad alta frequenza sub-6

#### Italiano

# Configurazione di FX2000

### Fase Uno: Installa la scheda SIM

• Utilizza lo strumento per SIM incluso in modo da inserire una scheda SIM Nano 4FF nell'alloggiamento SIM appropriato sul retro del dispositivo.

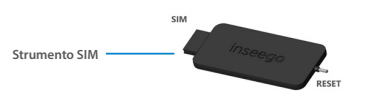

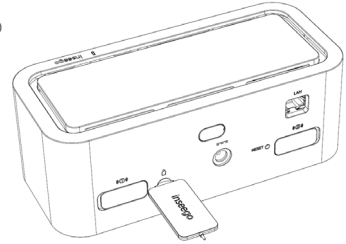

**NOTA:** Se necessario, rimuovi la scheda SIM dalla custodia protettiva, facendo attenzione a non toccare i contatti dorati. **Inserisci la scheda SIM, con la tacca rivolta verso l'alloggiamento e con i punti di contatto rivolti verso il basso.** 

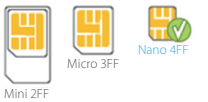

Questo dispositivo supporta solo schede Nano SIM.

### Fase Due: Accendi il dispositivo FX2000

• Collega il cavo di alimentazione alla porta di alimentazione del router, e collega l'adattatore di alimentazione alla presa di corrente CA a muro.

**ATTENZIONE:** Assicurati di utilizzare l'alimentatore fornito con il dispositivo per evitare danni che potrebbero invalidare la garanzia.

#### Italiano

### Fase Tre: Trova una posizione per il tuo dispositivo FX2000

• Scansiona il codice QR per scaricare l'app Inseego Mobile da AppStore o da Google Play, oppure vai sul sito **[https://](https://inseego.com/inseego-connect-get-app) [inseego.com/inseego-connect-get-app](https://inseego.com/inseego-connect-get-app)** e scarica l'App.

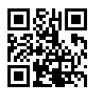

• Segui le istruzioni all'interno dell'app Inseego Mobile per connetterti al dispositivo FX2000 ed esegui un rilevamento della posizione in modo da identificare quella ideale per il tuo dispositivo FX2000.

**NOTA:** Assicurati di posizionare il dispositivo FX2000 su una superficie resistente.

# Collegamento a un dispositivo wireless

Per connettere in modalità wireless un dispositivo Wi-Fi (ad esempio PC, laptop, tablet o telefono) al tuo 5G Indoor Router per la prima volta:

- 1. Assicurati che 5G Indoor Router sia acceso e l'indicatore LED sia blu o verde.
- 2. Sul dispositivo che desideri connettere a Internet, apri le impostazioni o l'applicazione del Wi-Fi e nell'elenco delle reti disponibili che visualizzi, cerca il nome della rete Wi-Fi principale stampato sulla parte inferiore del tuo 5G Indoor Router.
- 3. Fai clic su Collega oppure seleziona il nome della rete.
- 4. Quando ti viene richiesto, inserisci la password del Wi-Fi principale stampato sulla parte inferiore del router. Puoi modificare il nome o la password predefiniti in qualcosa di più semplice da ricordare (vedi "Monitoraggio e gestione del 5G Indoor Router").

Il tuo dispositivo Wi-Fi è ora connesso a Internet.

# Monitoraggio e gestione del tuo 5G Indoor Router

Puoi usare diverse opzioni per monitorare e gestire il tuo 5G Indoor Router:

**App Inseego Mobile** - Utilizza la stessa app mobile che hai utilizzato per installare il dispositivo FX2000 per eseguire il monitoraggio e la gestione di base.

**Interfaccia utente web di amministrazione del dispositivo FX2000**  - Accedi all'interfaccia utente web all'indirizzo **http://192.168.1.1** per una serie completa di funzionalità di gestione del dispositivo.

**Inseego Connect** - Vai su **[connect.inseego.com](http://connect.inseego.com)** per registrarti in modo da avere un account Inseego Connect gratuito, che ti fornisce la più completa esperienza per il monitoraggio e la gestione dei dispositivi FX2000 in qualsiasi parte del mondo, attraverso l'accesso a un browser.

**NOTA:** L'interfaccia utente Web di amministrazione iniziale e le password del Wi-Fi sono stampate sull'etichetta del dispositivo. Ti consigliamo vivamente di modificare le password prima di utilizzare il 5G Indoor Router.

# Ripristino delle Impostazioni predefinite

Per ripristinare le impostazioni predefinite, segui questi passaggi:

- 1. Verifica che il tuo 5G Indoor Router sia acceso.
- 2. Individua l'apertura RESET sul retro del router.
- 3. Inserisci l'estremità RESET dello strumento SIM fornito (o l'estremità di una graffetta aperta) nell'apertura RESET e premi per circa cinque secondi finché il dispositivo non si ripristina.

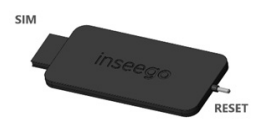

**NOTA:** Quando esegui il ripristino delle impostazioni di fabbrica, tutte le modifiche apportate alle impostazioni andranno perse.

#### Italiano

# Requisiti dell'app Inseego per dispositivi mobili

Smartphone o dispositivo iOS 13 o versioni successive, oppure Android 9.0 o versioni successive.

# Requisiti del sistema

Qualsiasi dispositivo con funzionalità Wi-Fi e un browser Internet. FX2000 è compatibile con tutti i principali sistemi operativi e con le versioni più aggiornate dei browser.

### Assistenza e altro

Ulteriori informazioni Per accedere alla Guida utente, vai su **[https://www.inseego.com/](https://www.inseego.com/download/FX2000_user_guide.pdf) [download/FX2000\\_user\\_guide.pdf](https://www.inseego.com/download/FX2000_user_guide.pdf)**.

Oppure, dall'interfaccia utente Web del dispositivo FX2000, seleziona Guida> Assistenza clienti> Guida utente.

Assistenza clienti e risoluzione dei problemi Contatta il fornitore del servizio.

**ATTENZIONE:** NON TENTARE DI EFFETTUARE LA MANUTENZIONE DEL DISPOSITIVO DI COMUNICAZIONE WIRELESS IN MODO AUTONOMO. TALE AZIONE POTREBBE INVALIDARE LA GARANZIA. IL ROUTER È STATO MESSO A PUNTO IN FABBRICA. NON È RICHIESTA LA CALIBRAZIONE O LA MESSA A PUNTO DA PARTE DEL CLIENTE. CONTATTA IL SUPPORTO TECNICO INSEEGO PER INFORMAZIONI SULLA MANUTENZIONE DEL DISPOSITIVO DI COMUNICAZIONE WIRELESS.

<span id="page-43-0"></span>Denna guide ger instruktioner för hur du installerar, ansluter och konfigurerar din 5G-router FX2000 för inomhusbruk.

# Vy ovanifrån

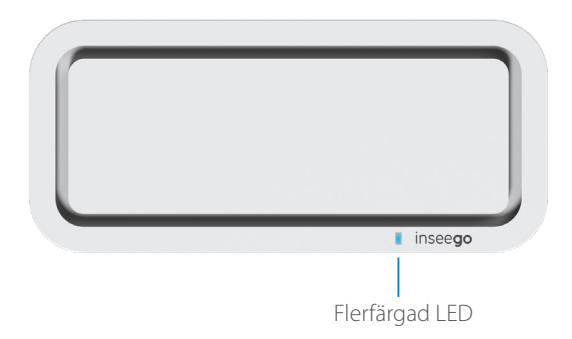

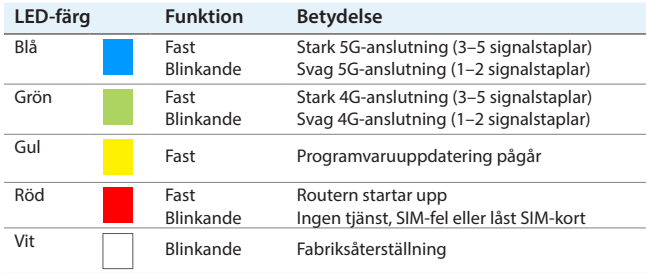

# Vy över baksidan

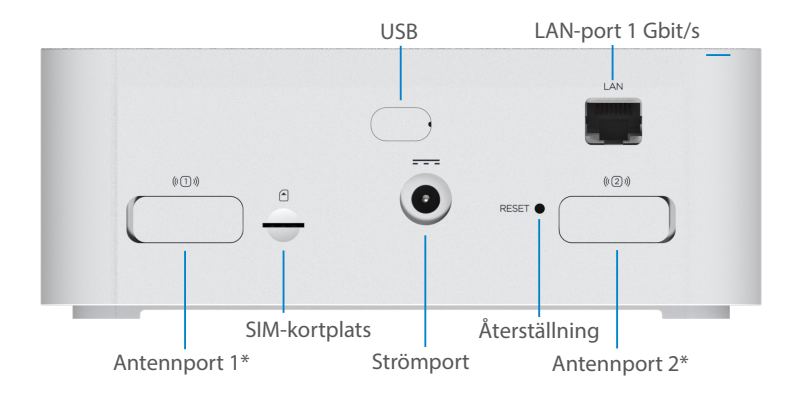

\*För externa antenner 3,4–5 GHz som stöder höga frekvensband av typen sub-6

# Installera din FX2000

**SIM-verktyget**

### Steg ett: Installera SIM-kort

• Använd det medföljande SIM-verktyget för att sätta i ett Nano 4FF SIM-kort i lämplig SIM-kortplats på enhetens baksida.

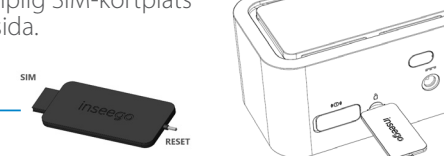

**OBS:** Om så behövs kan du ta bort SIM-kortet från dess skyddsfodral. Var noga med att inte vidröra de guldfärgade kontaktpunkterna. **Sätt i SIM-kortet med skåran inåt och kontaktpunkterna vända nedåt.** 

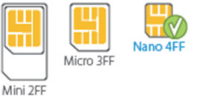

Den här enheten stöder endast Nano SIM-kort.

### Steg två: Sätt på FX2000

• Anslut strömsladden till routerns strömport och anslut nätadaptern till ett vägguttag.

**VARNING:** Se till att använda nätadaptern som följde med enheten för att undvika skador som kan leda till att garantin slutar gälla.

### Steg tre: Välj en plats för din FX2000

• Skanna QR-koden för att ladda ner Inseegos mobilapp från AppStore eller Google Play, eller besök **[https://inseego.com/](https://inseego.com/inseego-connect-get-app) [inseego-connect-get-app](https://inseego.com/inseego-connect-get-app)** för att ladda ner appen.

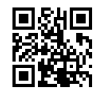

• Följ instruktionerna i Inseegos mobilapp för att ansluta till FX2000 och utför en platsundersökning för att hitta den perfekta platsen för din FX2000.

**OBS:** Se till att placera din FX2000 på en stadig yta.

# Ansluta till en trådlös enhet

Gör så här för att upprätta en trådlös anslutning mellan en Wi-Fi-kompatibel enhet (som en stationär dator, bärbar dator, surfplatta eller telefon) och din 5G-router för inomhusbruk för första gången:

- 1. Se till att din 5G-router för inomhusbruk är påslagen och att indikatorlampan lyser blått eller grönt.
- 2. På enheten du vill ansluta till internet öppnar du Wi-Fi-inställningarna eller -applikationen. I listan över tillgängliga nätverk letar du upp nätverksnamnet för ditt primära Wi-Fi, som är tryckt på undersidan av din 5G-router för inomhusbruk.
- 3. Klicka på Anslut eller välj nätverksnamnet på annat sätt.
- 4. Skriv in lösenordet för ditt primära Wi-Fi som är tryckt på undersidan av FX2000 när du uppmanas göra det. Du kan ändra standardnamnet eller lösenordet till något som är lättare att komma ihåg (se "Övervaka och hantera din 5G-router för inomhusbruk").

Din Wi-Fi-kompatibla enhet är nu ansluten till Internet.

# Övervaka och hantera din 5G-router för inomhusbruk

Du kan använda flera alternativ för att övervaka och hantera din 5G-router för inomhusbruk:

**Inseegos mobilapp** – Använd samma mobilapp som du använde för att installera din FX2000 för att utföra grundläggande enhetsövervakning och hantering.

**Webbgränssnittet för administration av FX2000** – Gå till webbgränssnittet på **http://192.168.1.1** för en komplett uppsättning enhetshanteringsfunktioner.

**Inseego Connect-konto** – Gå till **[connect.inseego.com](https://connect.inseego.com/)** att registrera dig för ett kostnadsfritt Inseego Connect-konto, som ger dig den mest inkluderande upplevelsen för att övervaka och hantera FX2000-enheter från var som helst i världen via en webbläsare.

**OBS:** Det förinställda administratörswebbgränssnittet och Wi-Fi-lösenordet är tryckt på etiketten på din enhet. Vi rekommenderar starkt att du ändrar dina lösenord innan du använder din 5G-router för inomhusbruk.

# Återställa fabriksinställningar

Följ dessa steg för att återställa fabriksinställningarna:

- 1. Kontrollera att din 5G-router för inomhusbruk är påslagen.
- 2. Leta reda på återställningsöppningen (RESET) på baksidan av din FX2000.
- 3. Placera RESET-änden på det medföljande SIM-verktyget (eller ena änden av ett utvikt gem) i RESET-öppningen och tryck ner i cirka fem sekunder tills enheten återställs.

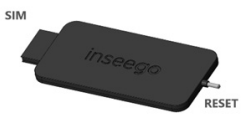

**OBS:** När du utför fabriksåterställningen kommer alla ändringar som gjorts i inställningarna att gå förlorade.

# Krav för Inseegos mobilapp

Smartphone eller enhet med iOS 13 eller senare, eller Android 9.0 eller senare.

# Systemkrav

Valfri enhet med Wi-Fi-kapacitet och en webbläsare. Din FX2000 är kompatibel med alla större operativsystem och de senaste versionerna av webbläsare.

# Support och mer

Mer information För tillgång till en användarhandbok, gå till **[https://www.inseego.com/](https://www.inseego.com/download/FX2000_user_guide.pdf) [download/FX2000\\_user\\_guide.pdf](https://www.inseego.com/download/FX2000_user_guide.pdf)**.

Eller gå till webbgränssnittet för FX2000 och välj Hjälp > Kundsupport > Användarhandbok.

#### Kundtjänst och felsökning

Kontakta din återförsäljare.

**VARNING:** FÖRSÖK INTE UTFÖRA SERVICE PÅ DEN TRÅDLÖSA KOMMUNIKATIONSENHETEN SJÄLV. OM DU GÖR DET KAN GARANTIN SLUTA GÄLLA. ROUTERN ÄR FABRIKSINSTÄLLD. INGEN KUNDKALIBRERING ELLER JUSTERING KRÄVS. KONTAKTA INSEEGOS TEKNISKA SUPPORT FÖR INFORMATION OM SERVICE AV DIN TRÅDLÖSA KOMMUNIKATIONSENHET.

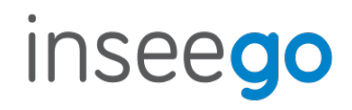